\*画面表記はお使いのバージョンにより異なります。

- 1. EASYLABEL の CDROM をパソコンにセットし、CDROM を開き easylabelX.exe(X はバージョン番号) を ダブルクリックします。
- 2. 以下の画面が表示されるので、「実行」ボタンをクリックしてください。

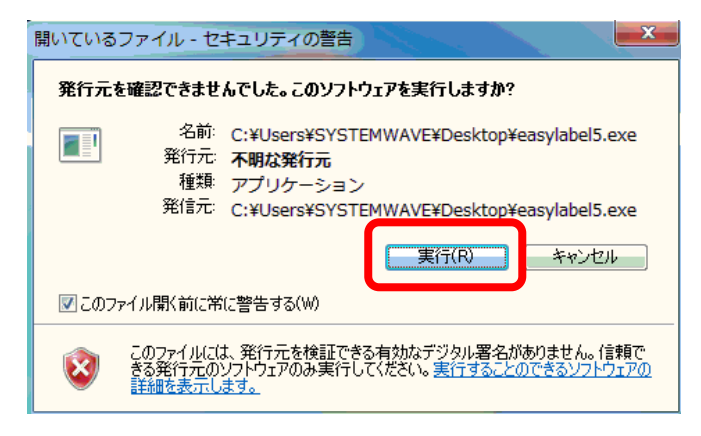

3. 日本語になっているのを確認して「OK」ボタンをクリックしてください。

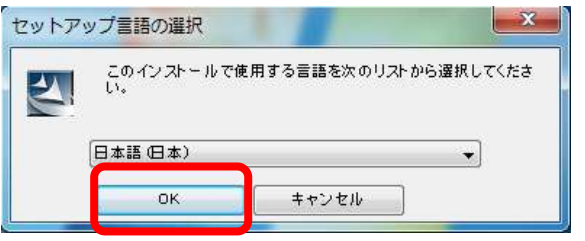

4. 画面右下に以下の画面が表示されます。ウィザードの準備をおこなっています。

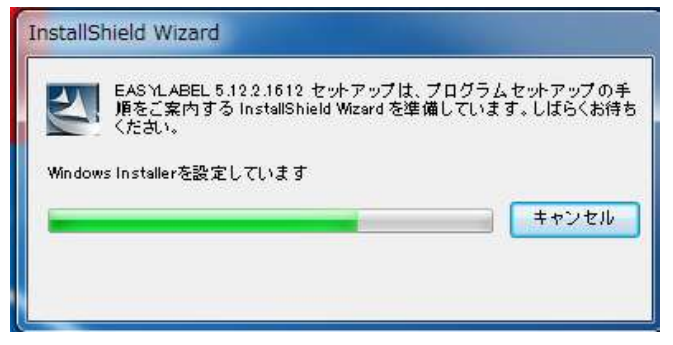

5. インストールウィザードが開始されます。「次へ」をクリックしてください。

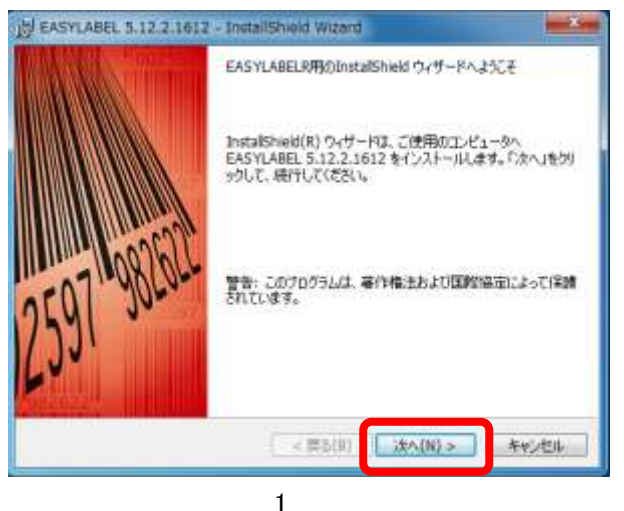

株式会社システムウェーブ

6. 使用許諾書の同意を求められるので、「同意します」にチェックを入れて「次へ」をクリックしてください。

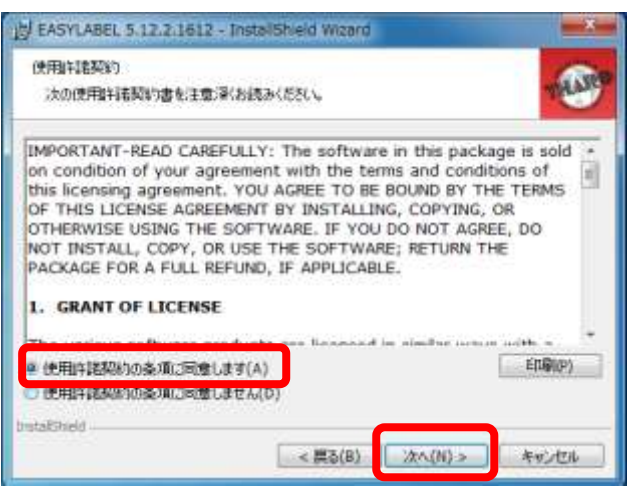

7. 「次へ」をクリックしてください。

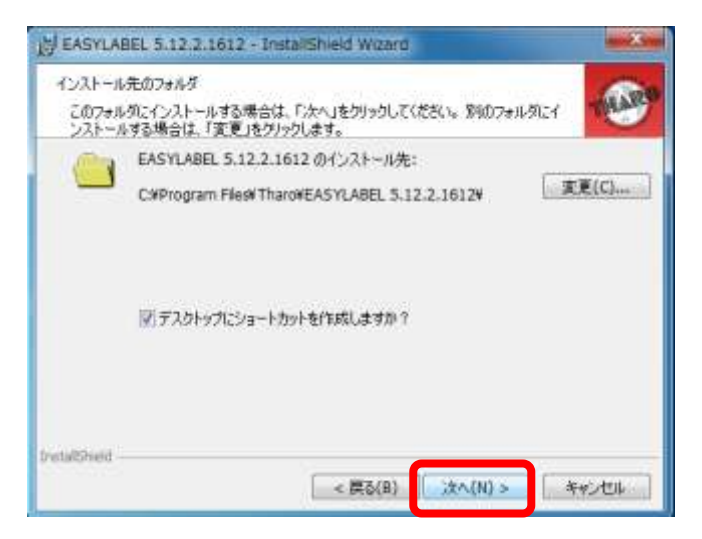

8. 「標準的」にチェックし、「次へ」をクリックしてください。

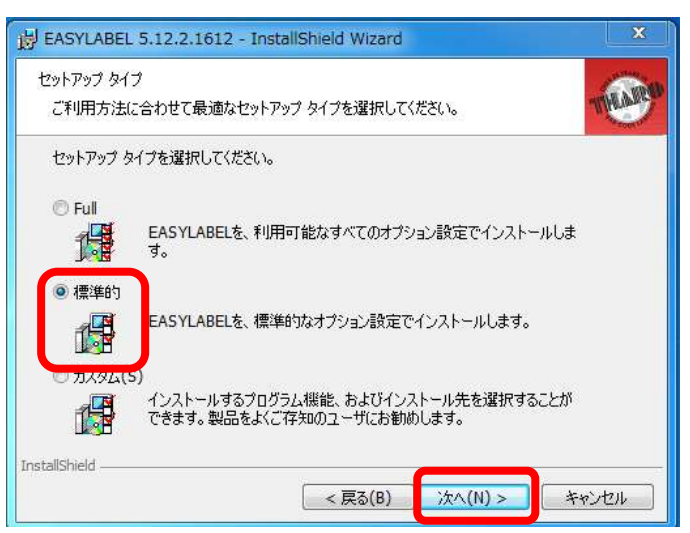

9. 「インストール」ボタンをクリックして画面を進めてください。

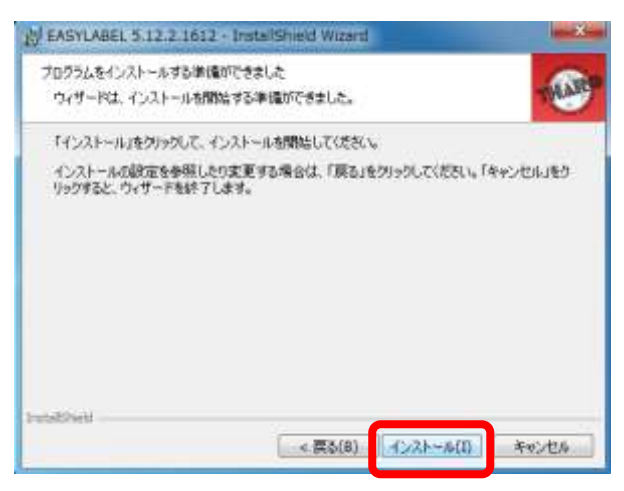

10. ファイルのインストールが開始されます。

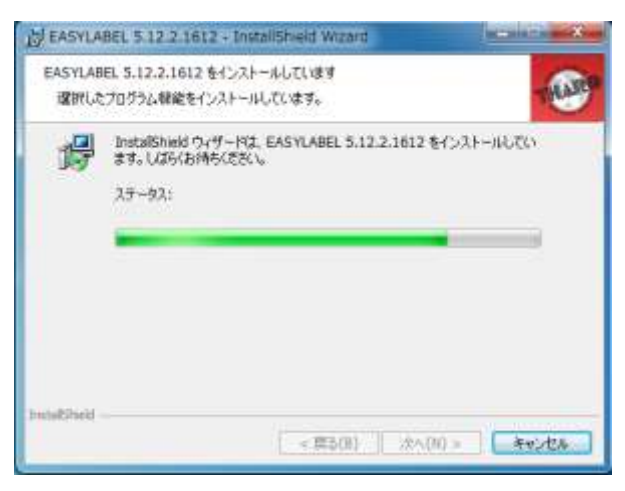

11. 以下の画面が表示されるので、USB センチネルを PC に差し込んだ後、「OK」ボタンをクリックしてください。

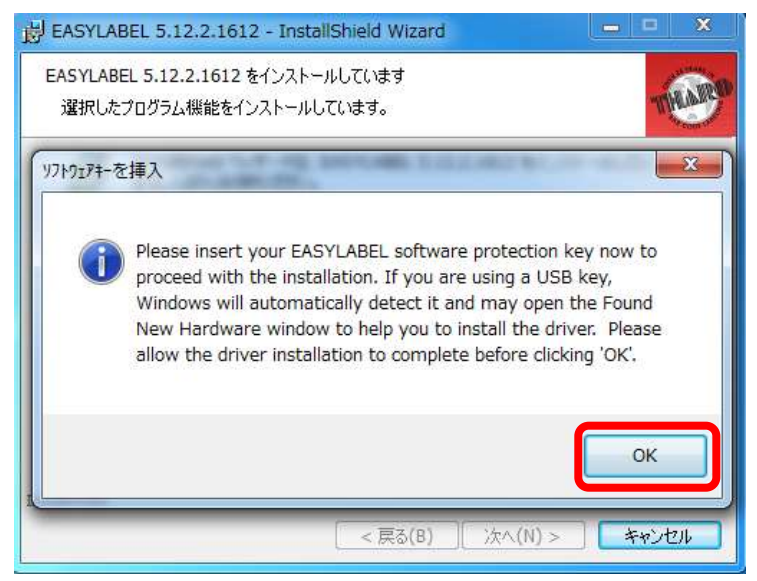

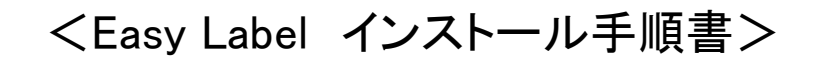

12. センチネルが認識出来たら、以下の画面が表示されます。「OK」ボタンをクリックしてください。

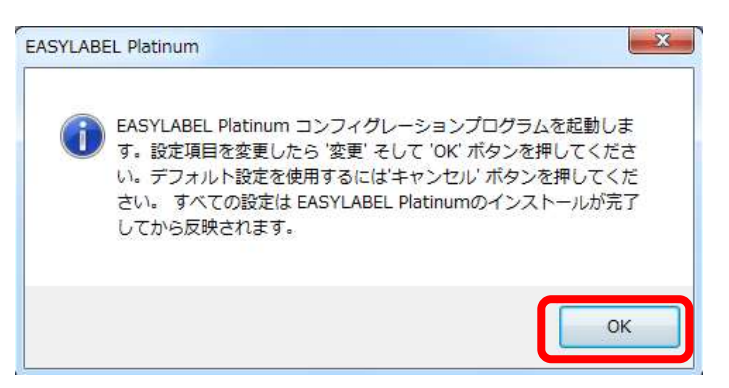

13. プリンタ選択の画面が表示されますが、OK」ボタンをクリックしてください。

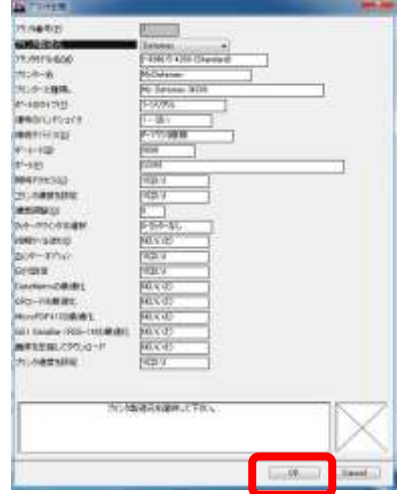

14. タブ付きの表示を外すには「タブ付きのダイアログボックス」を"いいえ"にしてください。タブ付きにしたい場合はその まま「OK」ボタンをクリックしてください。

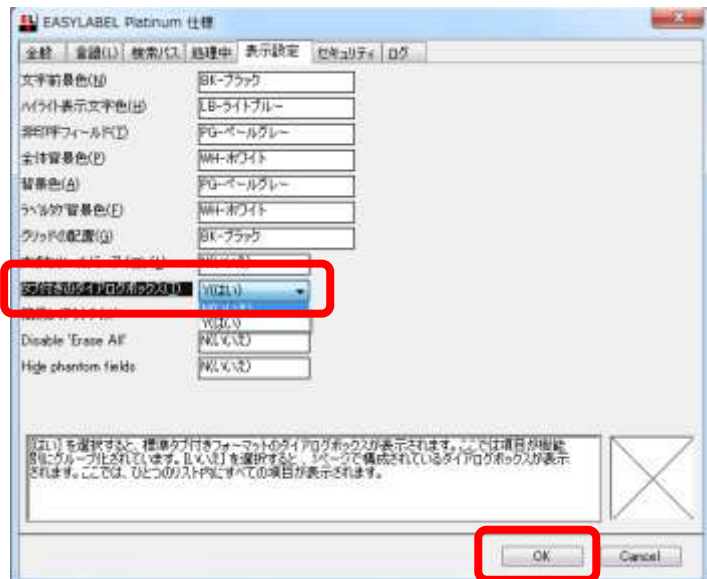

15. 以下の画面が表示されたら終了となるので、「完了」ボタンをクリックしてください。 README ファイルが表示されますが、閉じてください。README ファイルを表示したく無い場合はチェックを外した後 に「完了」ボタンをクリックしてください。

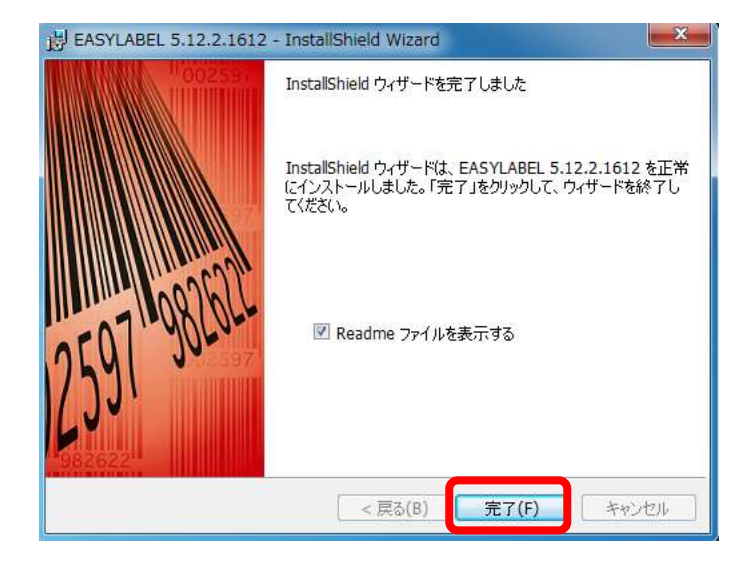

インストールは以上で完了です。